# **FLVW-Kreis Recklinghausen // Elektronischer Spielbericht – Jugend**

### **II. – Mannschaftsaufstellung / Freigabe VOR dem Spiel**

Bis spätestens 10 Minuten vor planmäßigem Spielbeginn sind die geplanten Mannschaftsaufstellungen **freizugeben**. Diese können jedoch bereits am Vortag oder nach dem Abschlusstraining oder noch früher eingegeben werden.

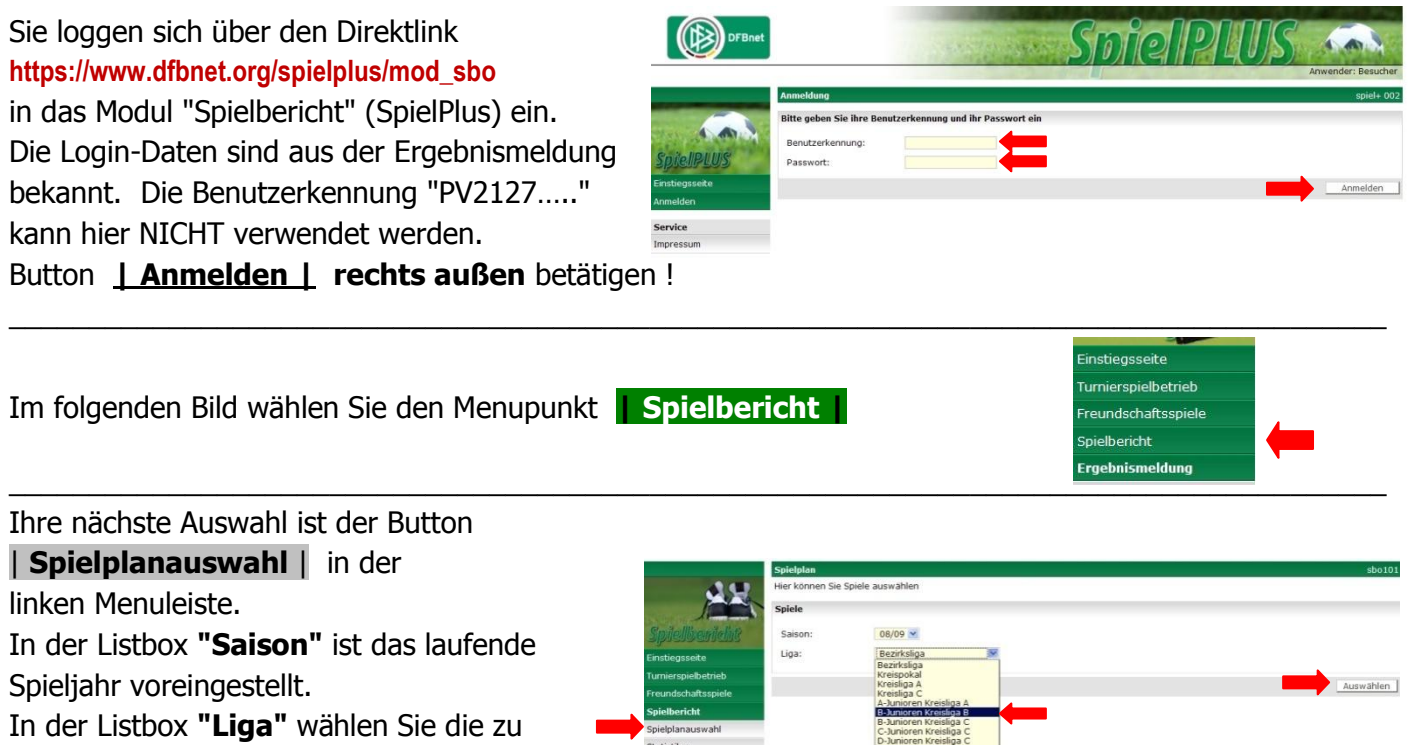

bearbeitende Alters- und Spielklasse aus. Button **| Auswählen | rechts außen** betätigen !

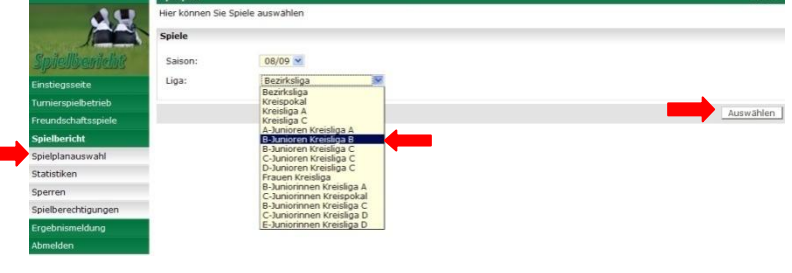

Hier wird nun (ab dem Kalendertag nach dem zuletzt ausgetragenen Spiel) das als nächstes angesetzte Spiel als Vorauswahl eingeblendet. Alternative Auswahlmöglichkeiten erreichen Sie über die Schaltflächen : **| Alle Spiele | | Alte Spiele | | Nächstes Spiel |**

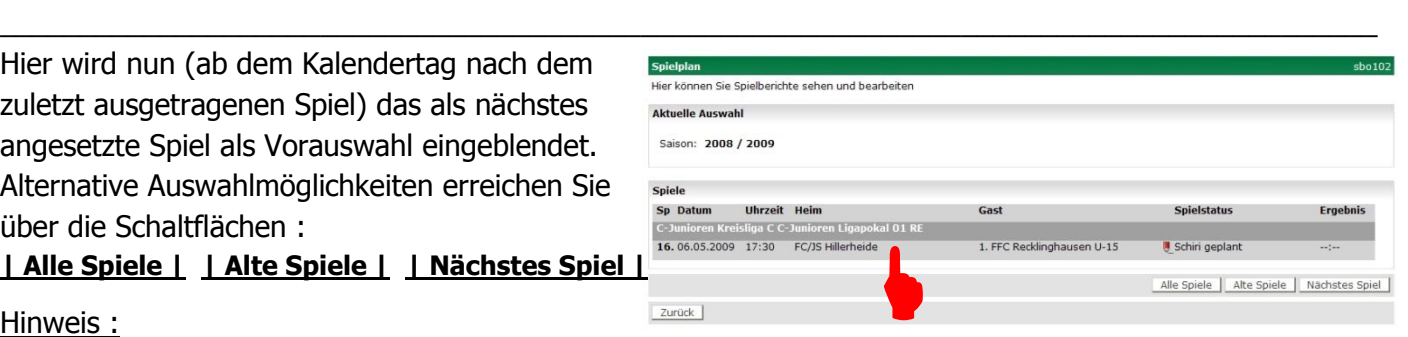

### Hinweis :

In dieser gesamten Anwendung ist der Browser-Button "ZURÜCK" nicht funktionierend eingebunden. Falls Sie zur zuletzt aufgerufenen Seite zurück wollen, nutzen Sie unbedingt die Schaltfläche **| Zurück |** oder wählen Ihren Menupunkt in der linken Menuspalte erneut an.

 $\_$  , and the set of the set of the set of the set of the set of the set of the set of the set of the set of the set of the set of the set of the set of the set of the set of the set of the set of the set of the set of th

Mit einem "Klick" - direkt auf das ausgewählte Spiel - geht es jetzt weiter.

In der nachfolgenden Eingabemaske tragen Sie Trainer sowie Mannschaftsverantwortlichen ein und bearbeiten Ihre Mannschaftsaufstellung. Diese Eingaben sind nur zum ersten Spiel bei Verwendung des ESB etwas aufwändiger. Bei den weiteren Spielen bekommen Sie die jeweilige Mannschaftsaufstellung des zuletzt ausgetragenen Spiels als Voreinstellung eingeblendet und können sich auf aktuell erforderliche Korrekturen bzw. Änderungen in der Mannschaftsaufstellung beschränken.

 $\_$  , and the set of the set of the set of the set of the set of the set of the set of the set of the set of the set of the set of the set of the set of the set of the set of the set of the set of the set of the set of th

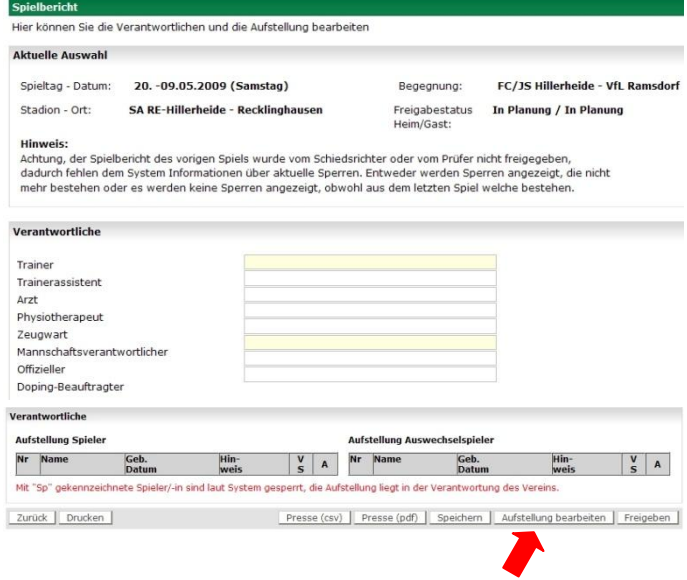

Mit der Schaltfläche **| Aufstellung bearbeiten |** gelangen Sie (nach Eingabe TR / MV) zum nächsten Bild, in dem Sie die Mannschaftsaufstellung festlegen.

In der "Spielberechtigungsliste" finden Sie jetzt alle Spieler wieder, die zuvor über die Spielerzuordnung (vgl. ESB-Anleitung\_1) dieser Mannschaft zugeteilt wurden.

Durch anklicken der Kontrollkästchen  $\Box \rightarrow \Box$ 

können Sie nun Ihre Startelf festlegen. Wenn diese Auswahl getan ist, verschieben Sie das Team durch Betätigen der oberen **| < > |** - Schaltfläche in die

Box "Aufstellung Spieler". Ebenso können Sie bis zu 7 Auswechselspieler in der "Spielberechtigungsliste" festlegen und durch betätigen der unteren **| < > |** - Schaltfläche in die Box "Aufstellung Auswechselspieler" übertragen. Bis zur Freigabe der Aufstellung vor Spielbeginn können Sie die Spieler auf gleiche Art beliebig zwischen den drei Boxen hin- und herschieben. Bitte zwischendurch **| Speichern |** betätigen !

 $\_$  , and the set of the set of the set of the set of the set of the set of the set of the set of the set of the set of the set of the set of the set of the set of the set of the set of the set of the set of the set of th

Sobald die Aufstellung gespeichert ist, werden oberhalb dieser Aufstellung Fehler- und / oder Warnmeldungen angezeigt. Diese sind vor der Freigabe der Aufstellung abzuarbeiten und werden erst nach nochmaligem **| Speichern |** ausgeblendet.

- Rückennummern in Spalte **"Nr"** eintragen für die Start-Elf und die Auswechselspieler
- $\rightarrow$  Spielführer in Spalte "C" festlegen  $\Box \rightarrow \Box$
- Torwart in Spalte **"TW"** festlegen  $\Box \rightarrow \Box$

## **| Speichern |**

Mit anschließender Betätigung des Buttons **| Zurück |** geht es weiter **!**

# Ansicht zum 1. Spiel mit ESB Ansicht bei weiteren Spielen (Beispiel)

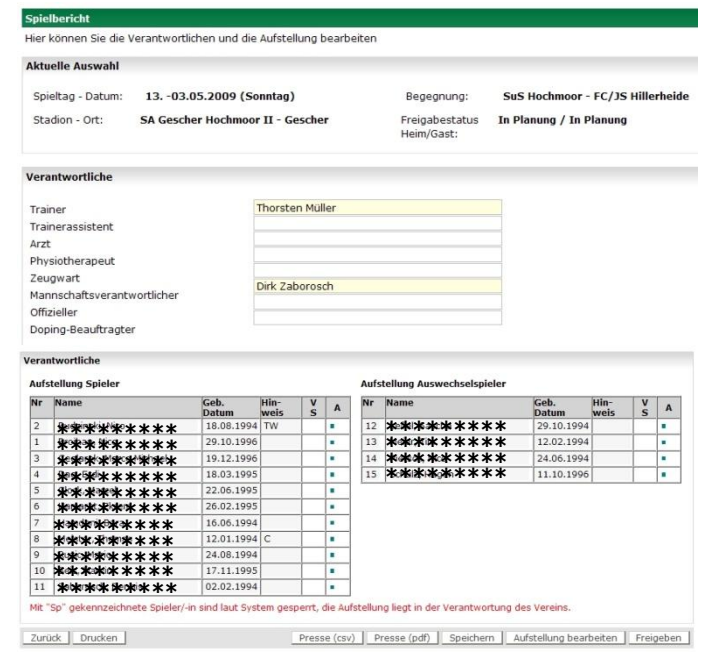

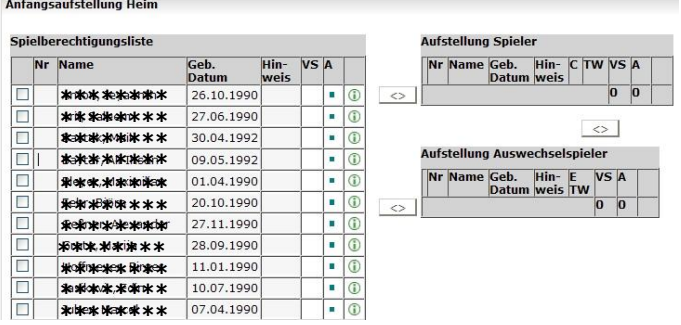

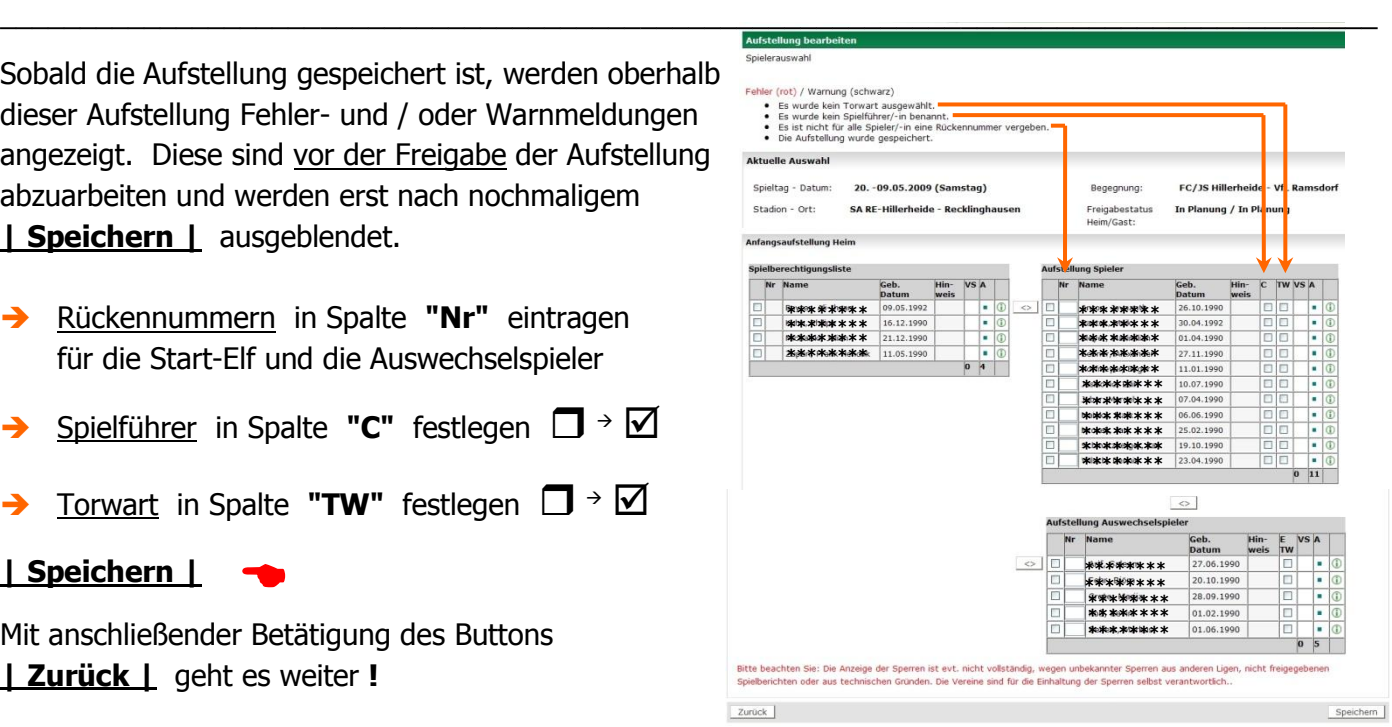

Nun kann die | Freigabe | der Aufstellung erfolgen. In der Darstellung rechts ist das jedoch noch nicht möglich, weil Trainer und Mannschaftsverantwortlicher noch nicht eingetragen wurden. Diese Eingaben sind zwingend (vgl. angezeigte Fehlermeldung) erforderlich vorzunehmen und mit | Speichern | zu bestätigen.

Die endqültige | Freigabe | muss spätestens 10 Minuten vor Spielbeginn erfolgt sein. Nach der Freigabe können durch den "Verein" keine Änderungen an der Aufstellung mehr vorgenommen werden. Hier kann dann nur noch der Schiedsrichter (Spielleiter) nachbearbeiten. (z. B. Austausch eines beim Aufwärmen vor dem Spiel verletzten Spielers)

VOR der endgültigen Freigabe kann der "Verein" seine Mannschaftsaufstellung jederzeit bearbeiten / verändern. J Speichern | nicht vergessen !

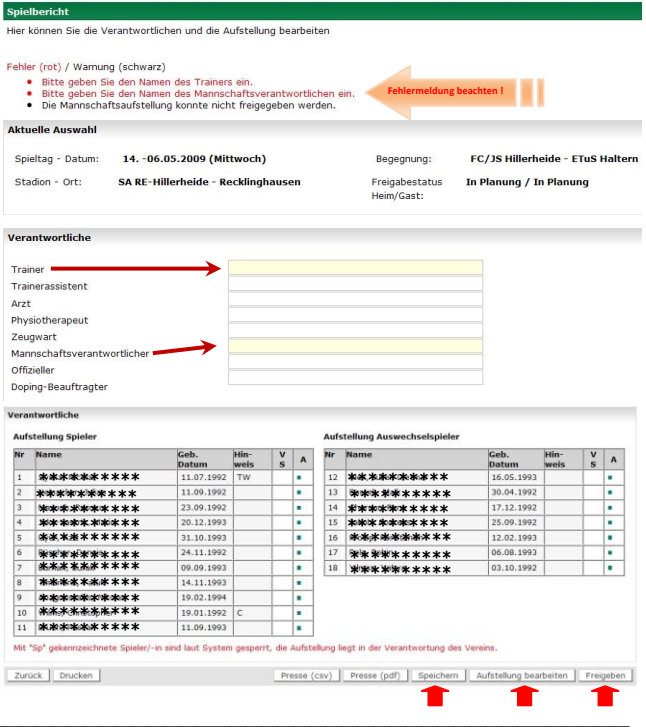

### Hinweis:

Erfolgt die abschließende Bearbeitung am Platz des gastgebenden Vereins beachten Sie, dass nur ein Verein im System angemeldet sein kann und sich ausloggen muss, bevor der Spielpartner auf das ESB-Modul zugreifen kann.